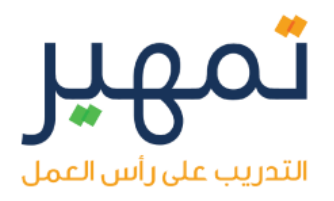

## برنامج تمهير س العمل( )التدريب على را ٔ

### دليل المستخدم - الباحثين عن عمل

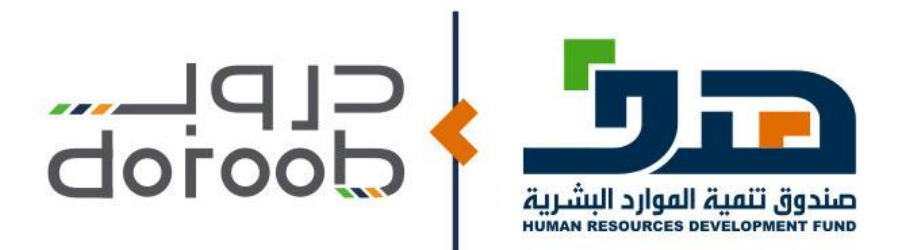

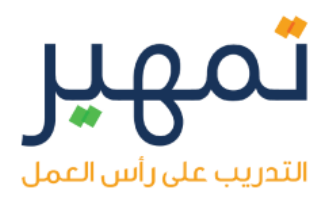

## المحتوى:

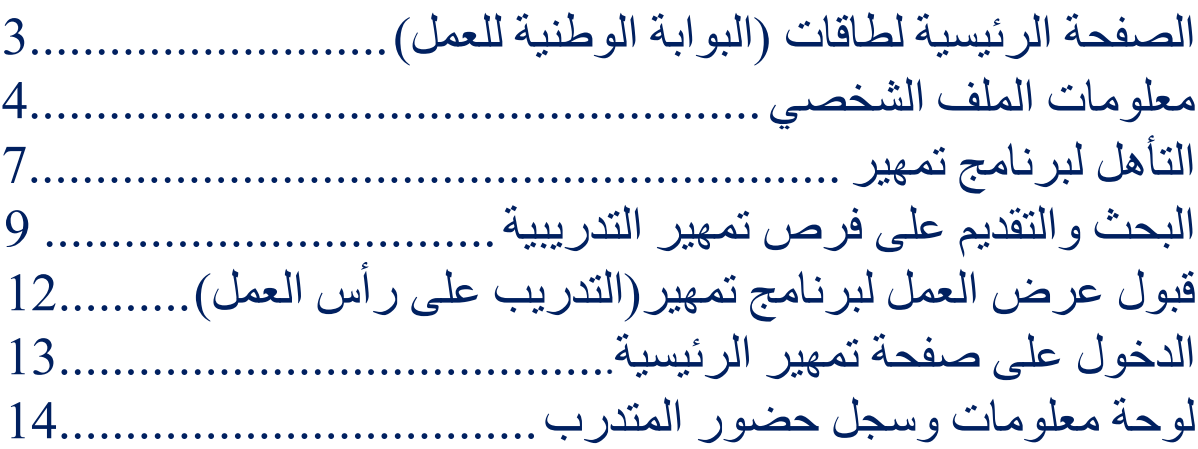

# التدريب على رأس العمل

#### **الصفحة الرئيسية لطاقات )البوابة الوطنية للعمل(**

- .1 الدخول للصفحة الرئيسية لطاقات عن طريق [sa.taqat.www](http://www.taqat.sa/)
	-

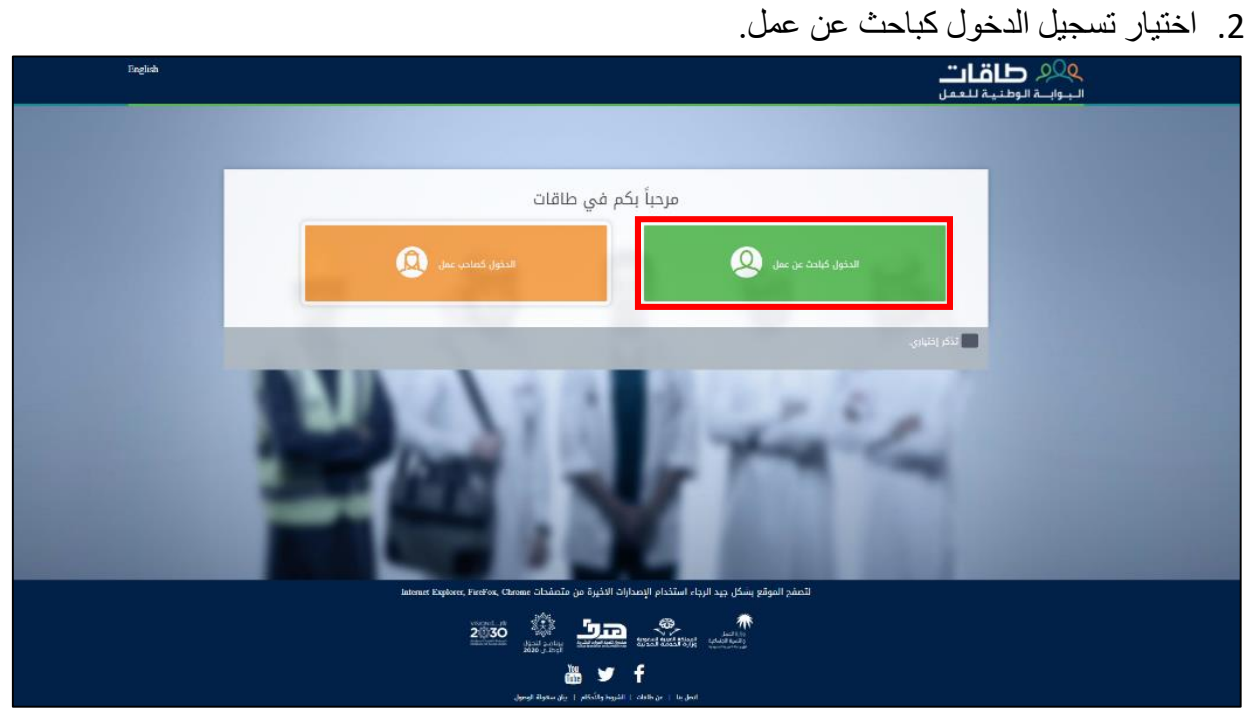

3. قم بتسجيل الدخول بالضغط على زر الدخول بالأعلى.

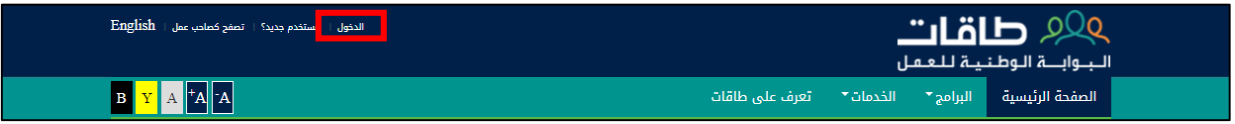

.4 استخدم بيانات االعتماد الخاصة بك للدخول إلى الصفحة الرئيسية.

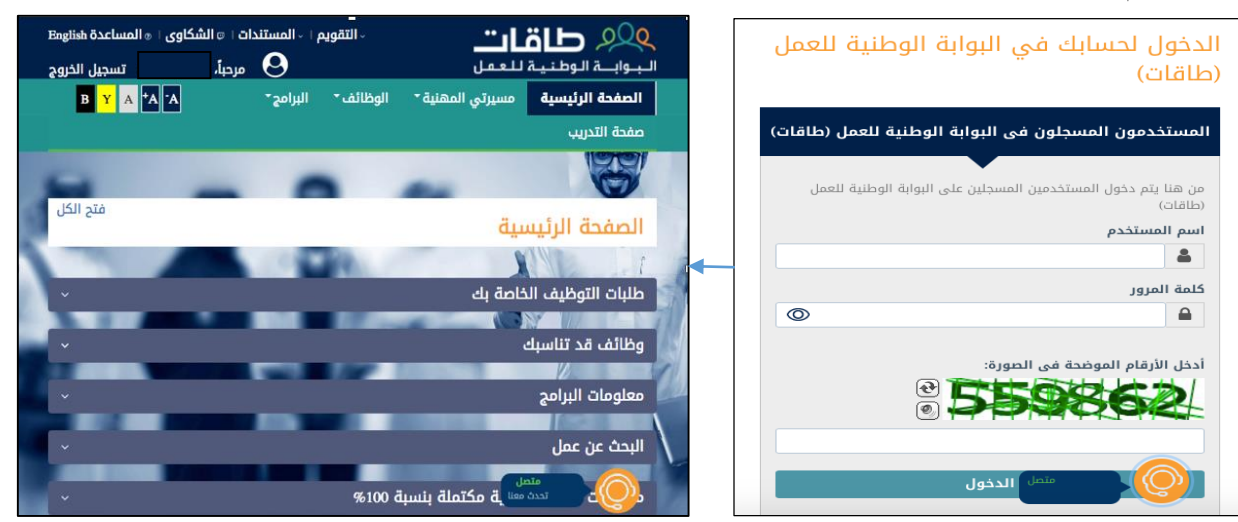

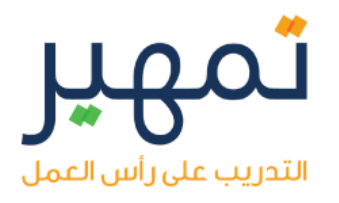

#### **معلومات الملف الشخصي**

- 1. من شريط الأدوات الخاص بالصفحة الرئيسية، اختر:
	- مسيرتي المهنية.
	- معلومات السيرة الذاتية.

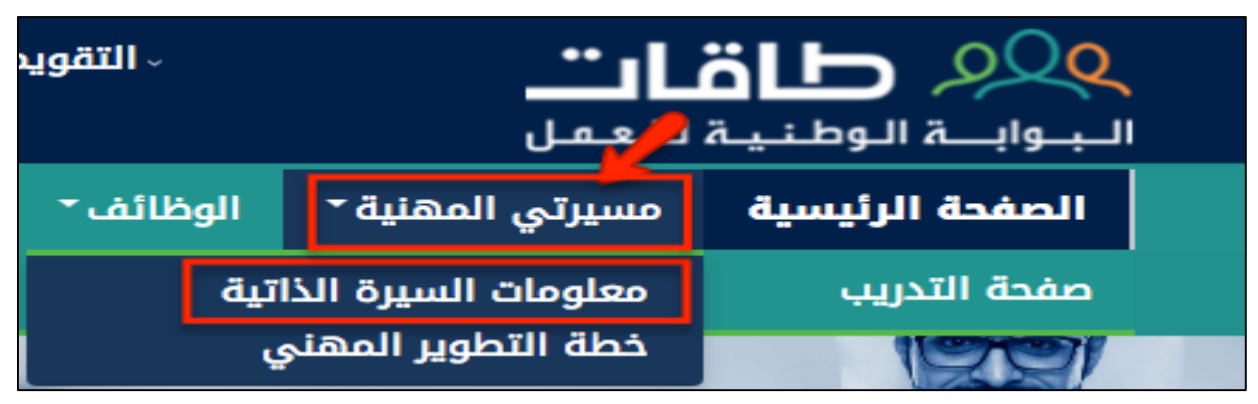

.2 قم بتعبئة جميع الخانات.

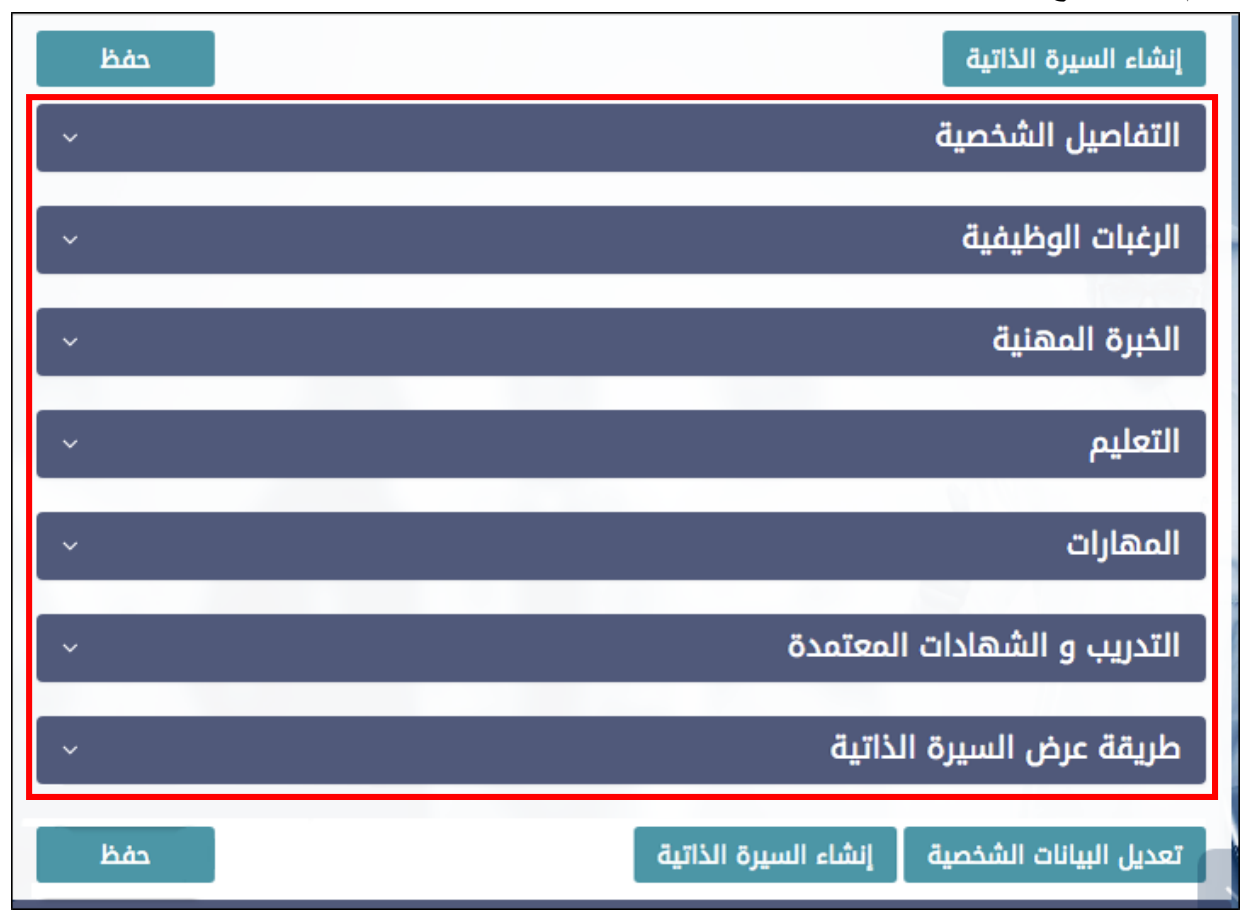

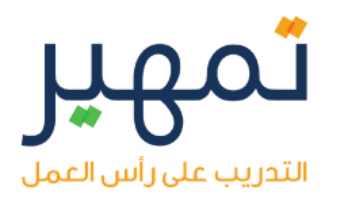

.3 في خانة التعليم قم بالضغط على إضافة مؤهل علمي.

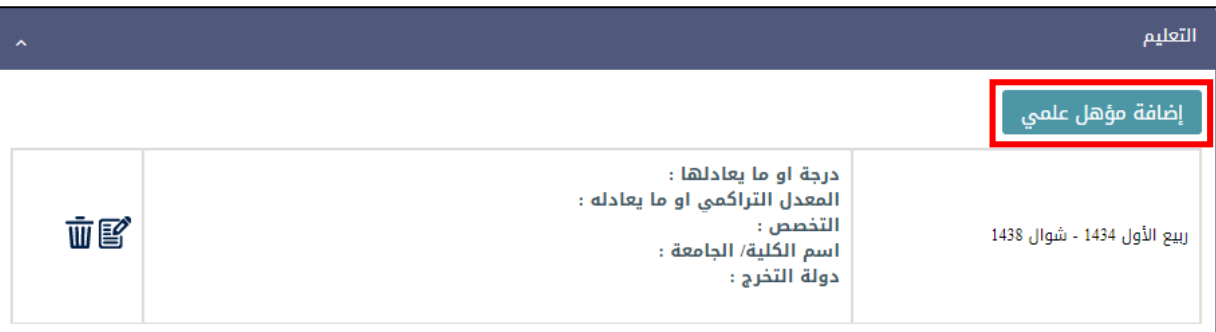

- .4 ستظهر نافذة إضافة مستند، اختر استعراض واختر وثيقة التخرج من جهازك.
	- .5 تأكد من وضع عالمة ✔ عند المرفق ليتم رفعه.
		- .6 اختر إضافة مرفق.

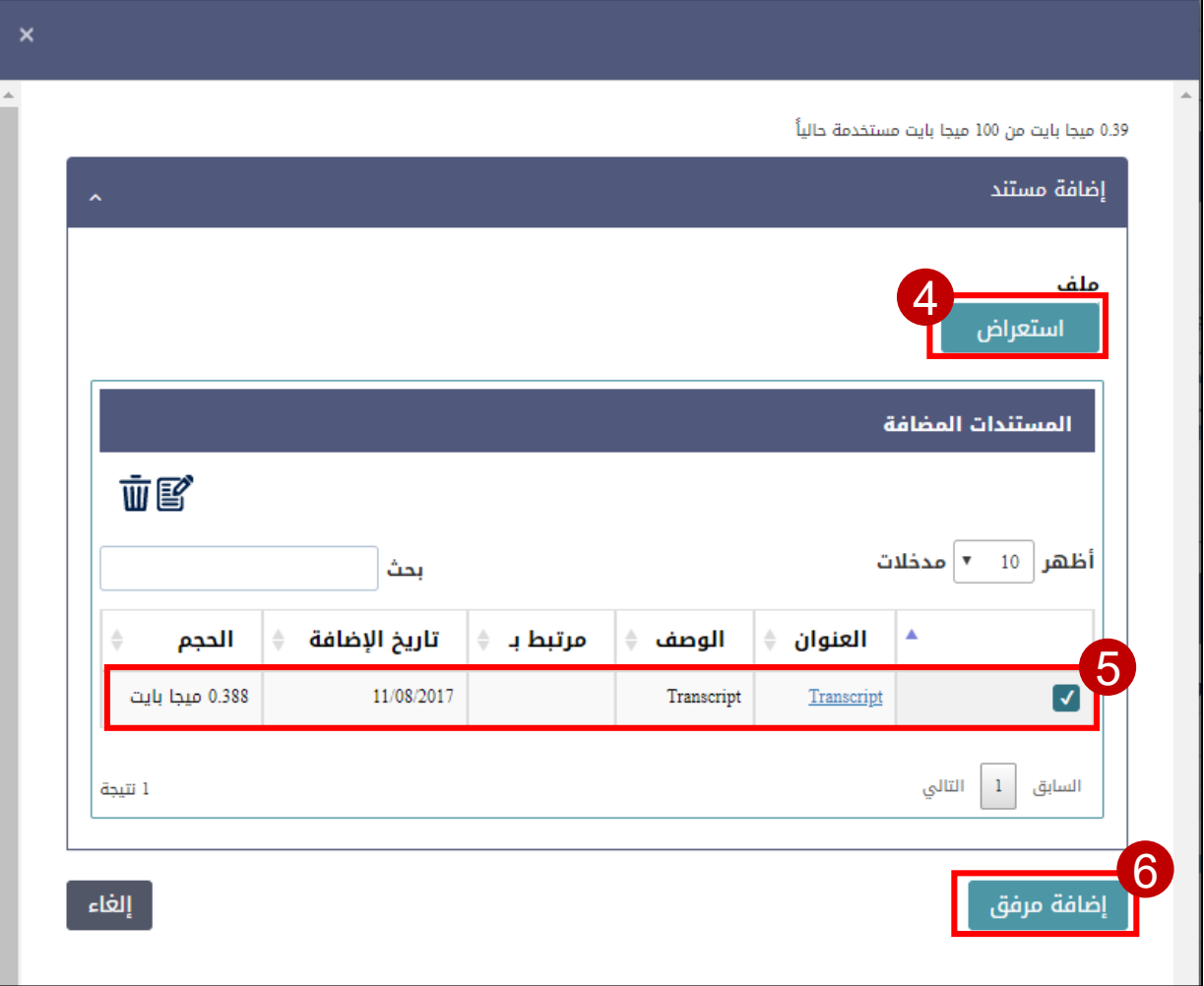

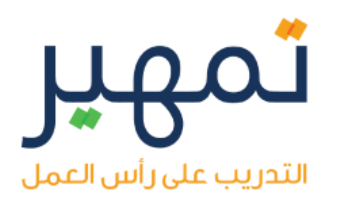

.7 عند إضافة المرفق بنجاح ستتمكن من رؤيته تحت معلومات المؤهل.

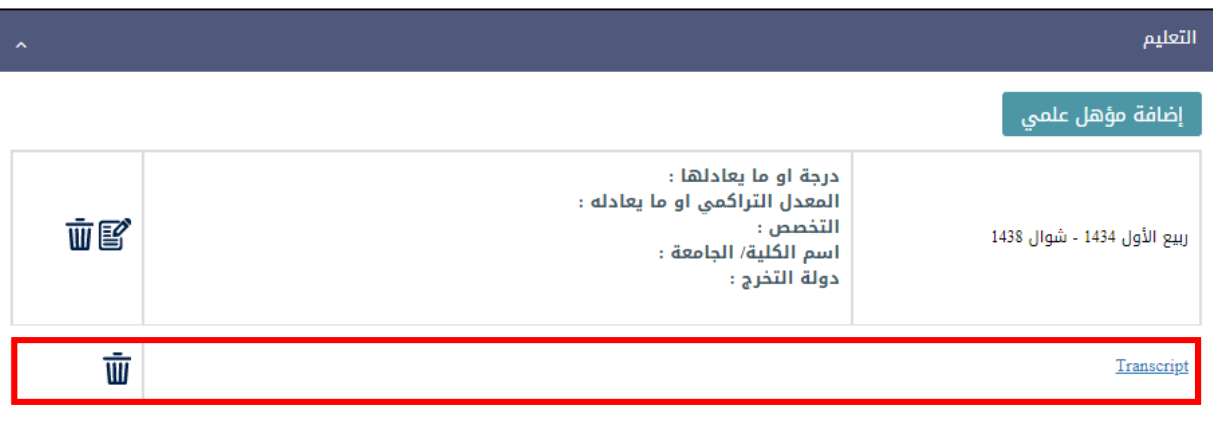

.8 عند اكمال جميع البيانات اختر حفظ.

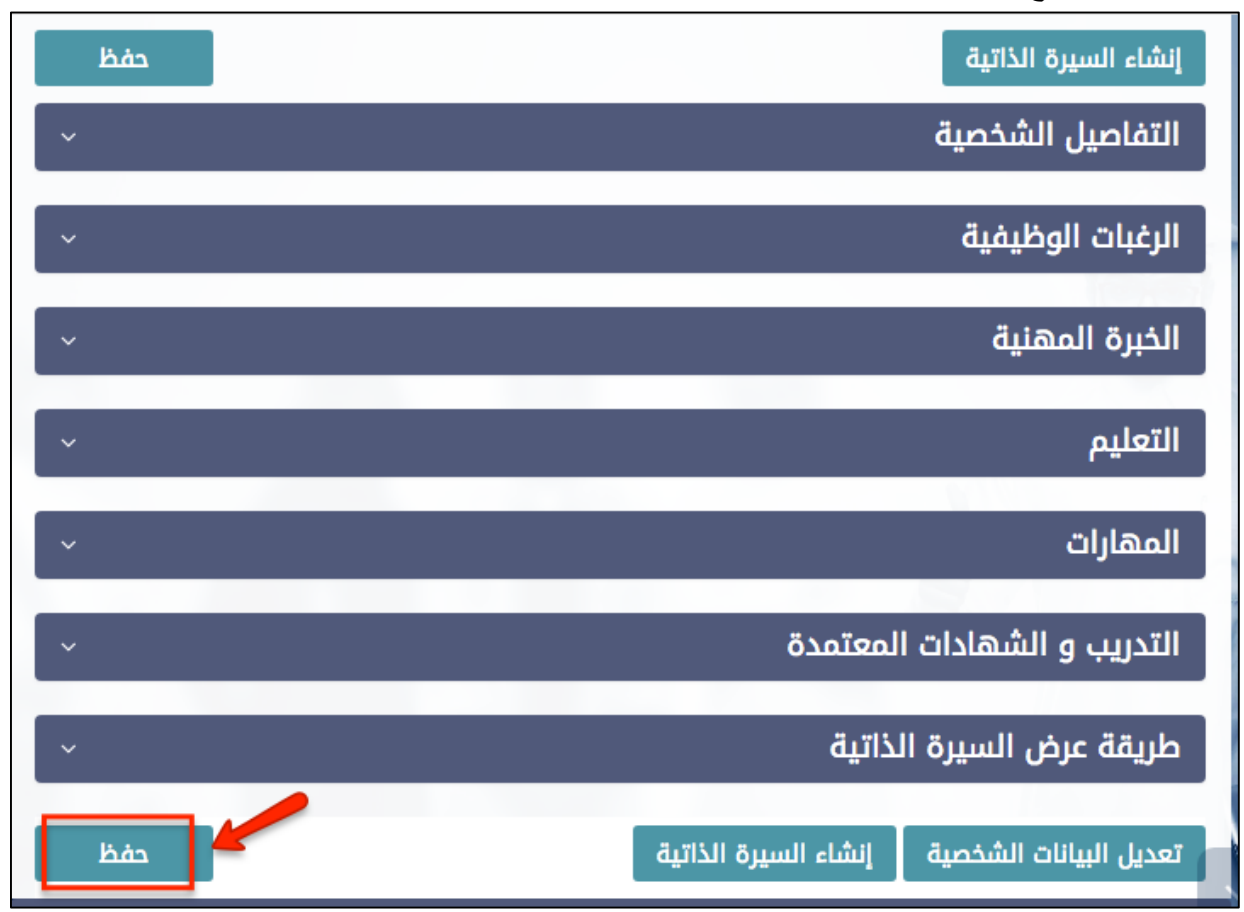

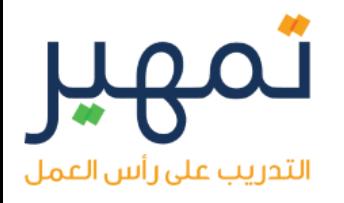

#### **التأهل لبرنامج تمهير**

- .1 بعد الدخول على موقع طاقات
- .2 يتوجب عليك التسجيل في برنامج تمهير ليتم التحقق من أهليتك للبرنامج وذلك من خالل الضغط على )البرامج( في الصفحة الرئيسية من موقع طاقات ثم أختيار جميع البرامج من القائمة المنسدلة

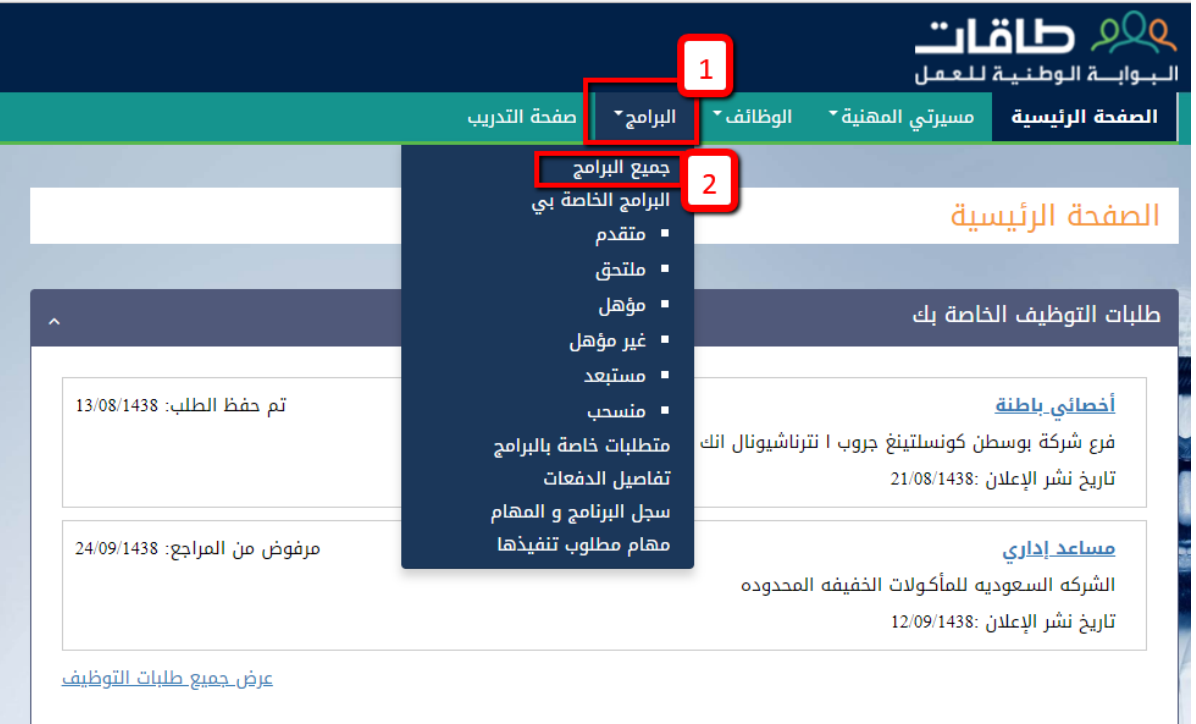

.3 النزول لألسفل ومن ثم الضغط على تفاصيل البرنامج

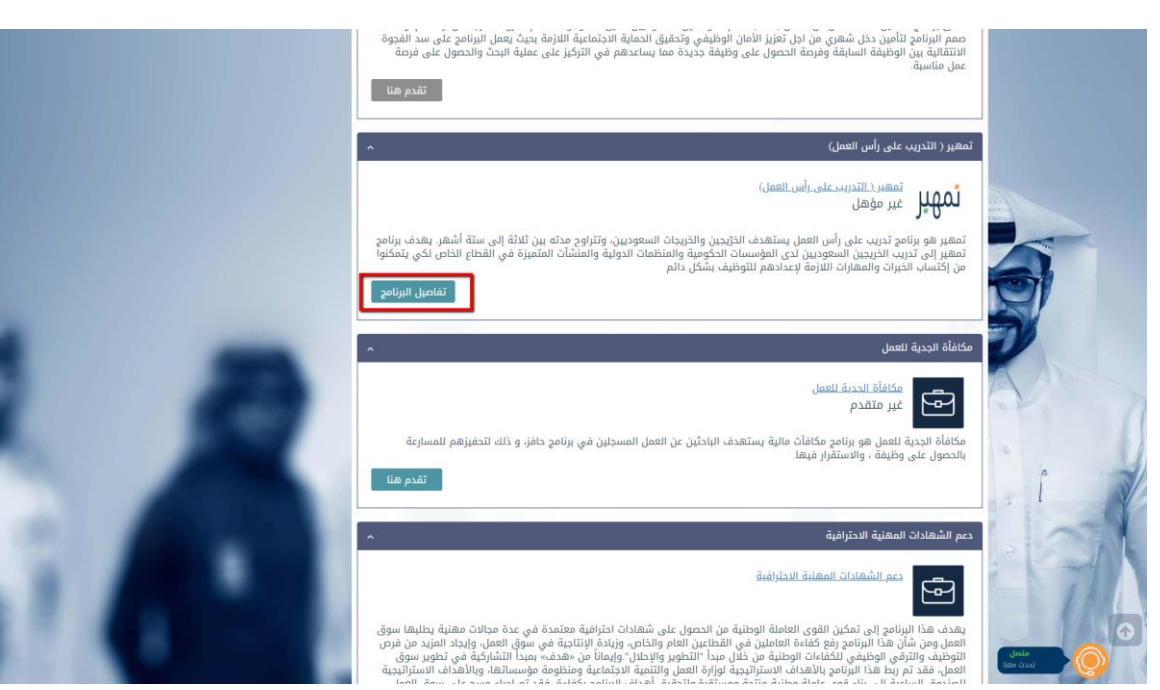

#### 4. الضغط على (تقديم الطلب) بالأسفل

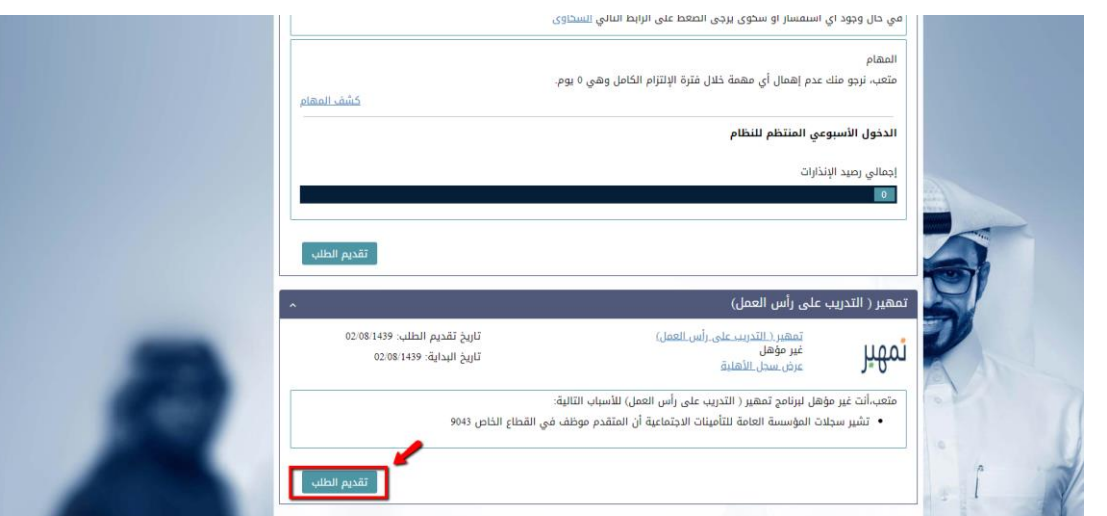

5. التأكيد على تقديم الطلب بالضغط على (نعم)

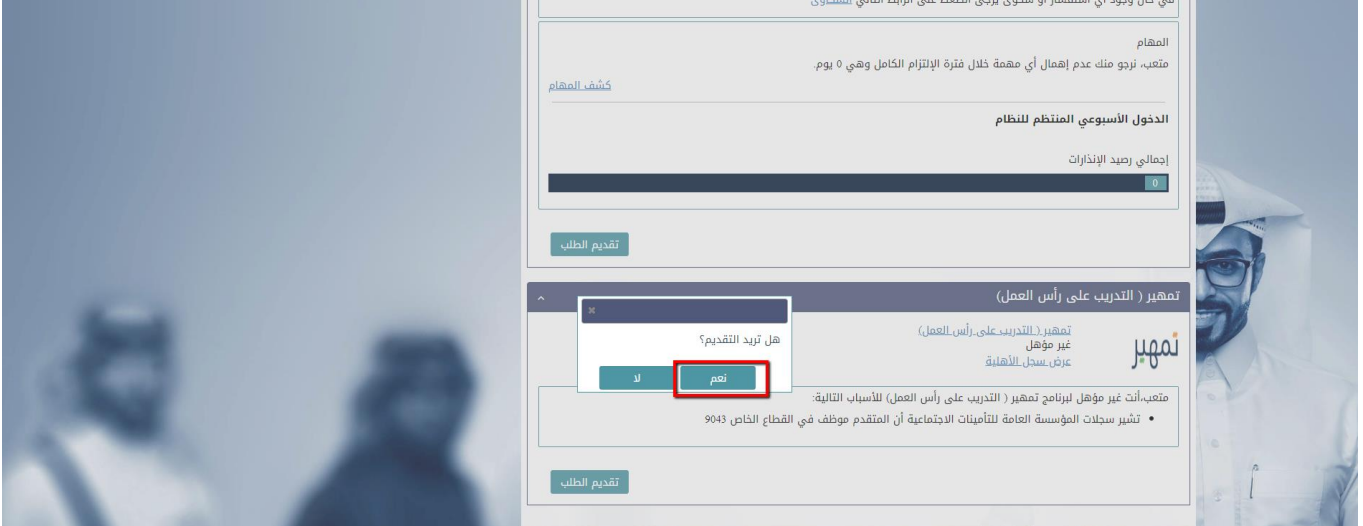

.6 تم تقديمك على البرنامج وجاري التحقق من أهليتك

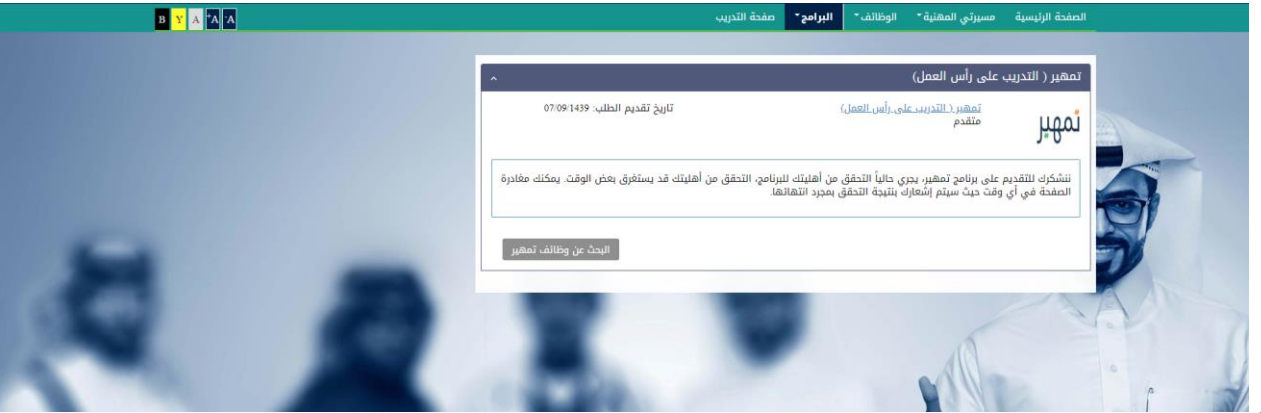

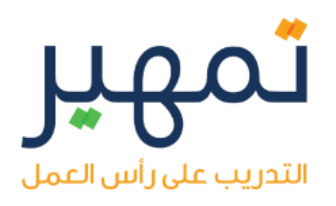

.7 انتظر حتى يتحقق لك التأهل لبرنامج تمهير. 8. سيتم إرسال بريد إلكتروني لك في حال حصولك على الأهلية. .9 بعد حصولك على اهلية البرنامج يمكنك التقديم على فرص تمهير التدريبية.

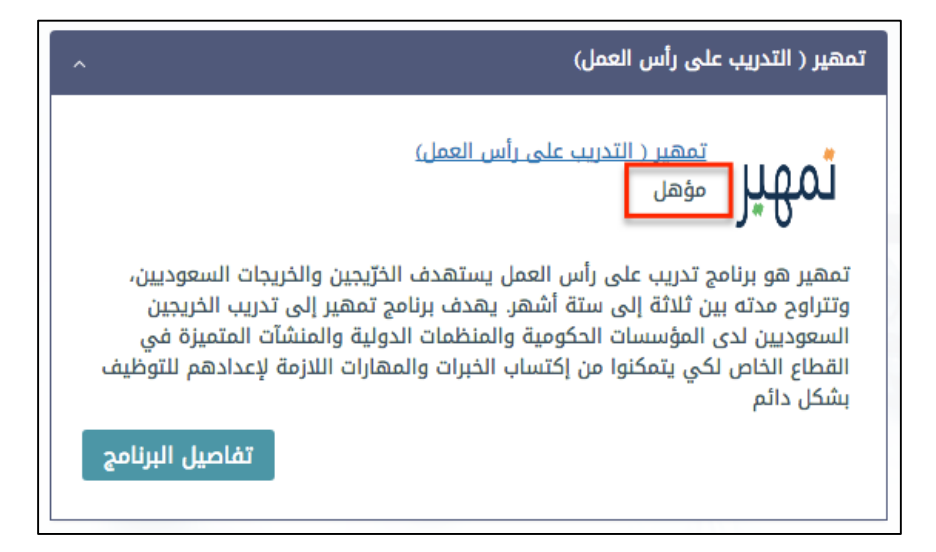

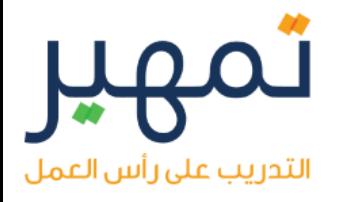

#### **البحث والتقديم على فرص تمهير التدريبية**

.1 بعد الدخول لموقع طاقات. 2. في الصفحة الرئيسية قم بالضغط على أيقونة (بحث) على يسار الصفحة دون أدخال كلمات البحث. 3. بعد الضغط على بحث سيتم نقلك لصفحة الوظائف كما هو موضح بالأسفل، في فلتر البحث يسار الصفحة قم باختيار نوع العمل (تمهير التدريب على رأس العمل).

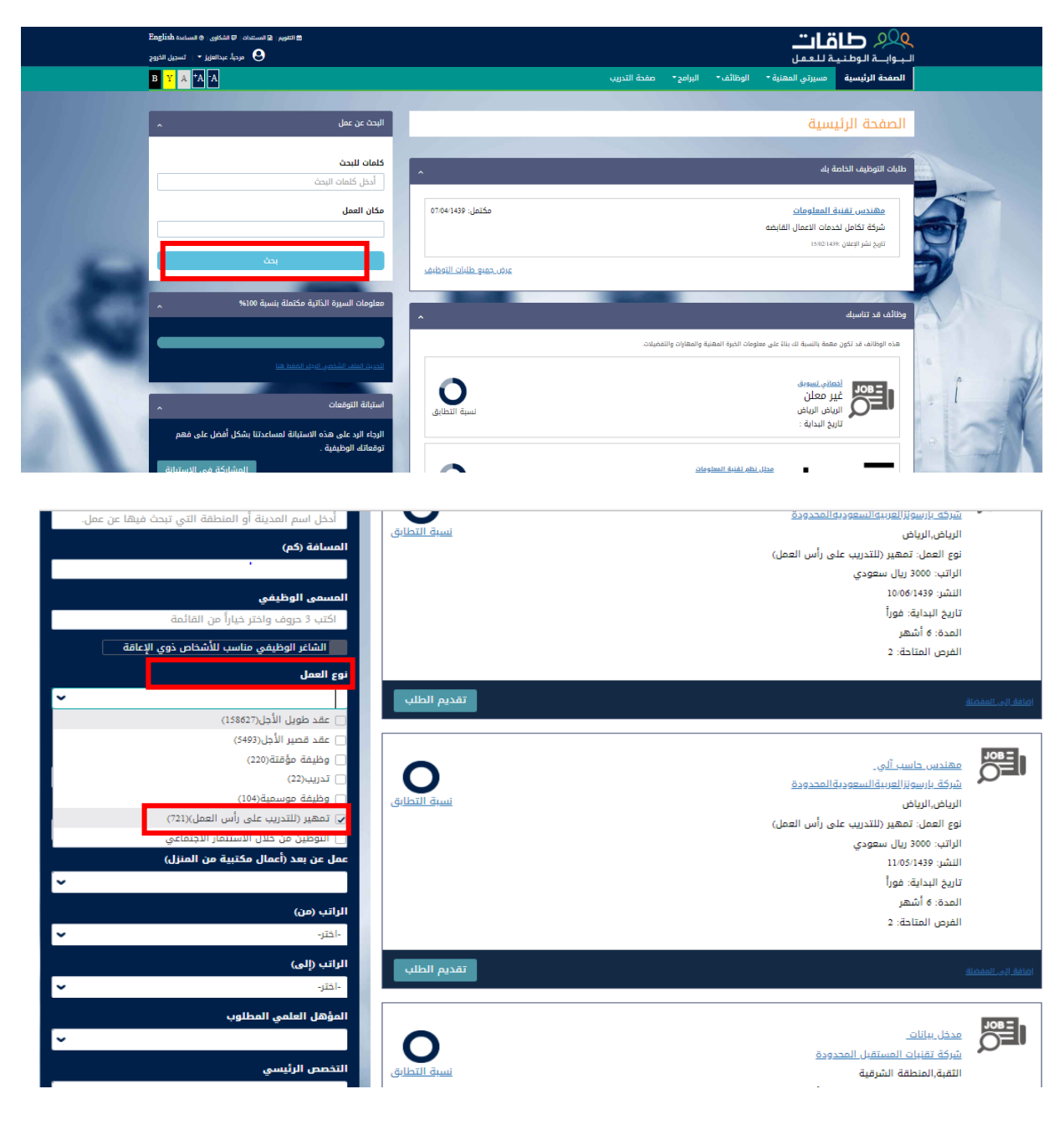

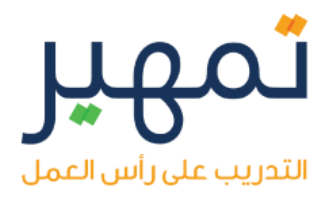

.4 اآلن ستتمكن من معرفة الفرص المتوفرة, وبناء على رغبتك قم بالضغط على تقديم طلب لتتمكن من التقديم على الفرصة المناسبة لك.

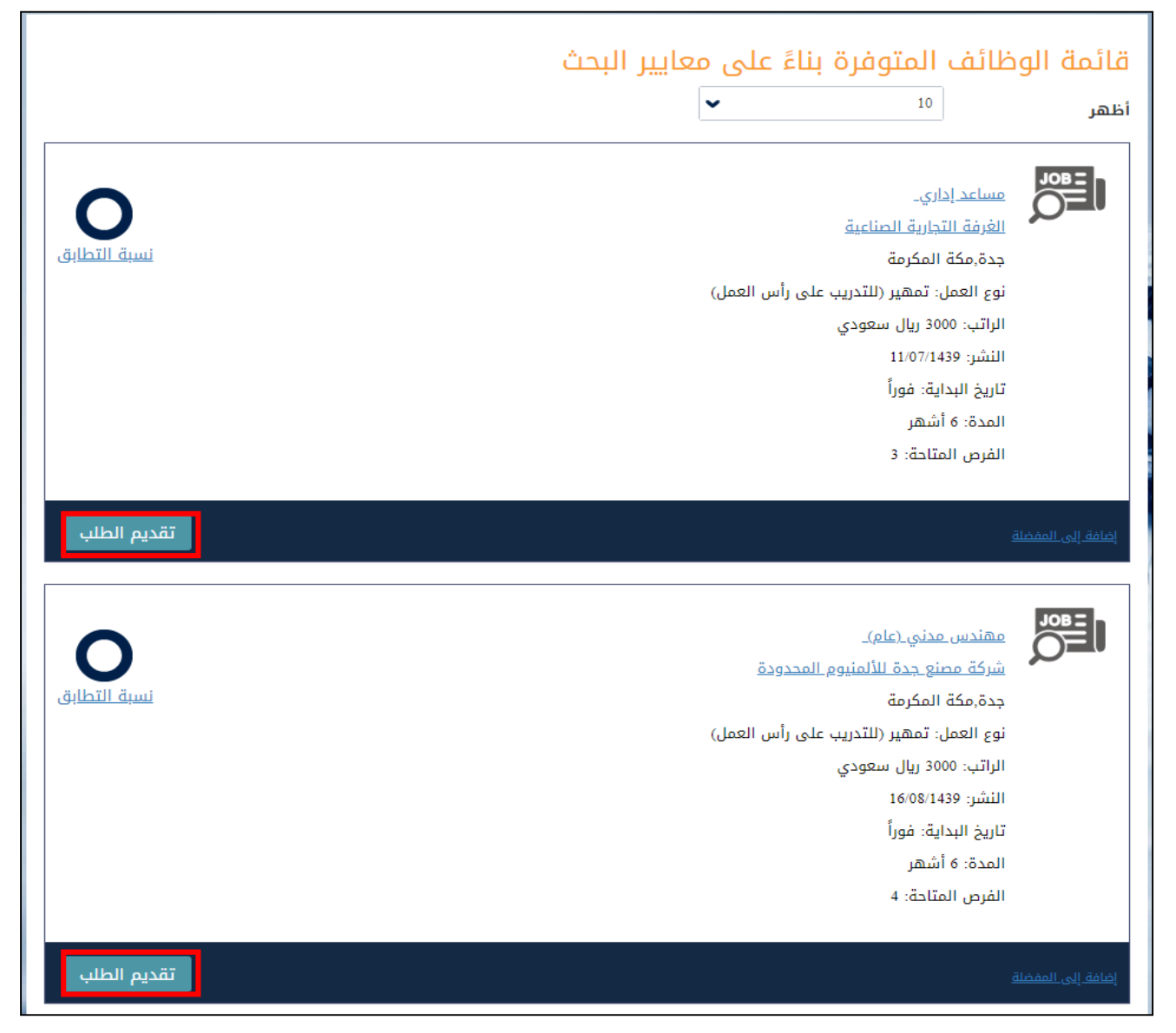

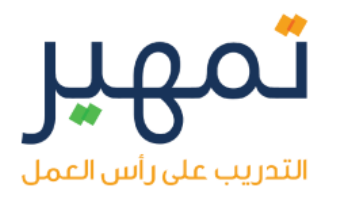

.6 بعد اختيار الفرصة المناسبة لك والضغط على تقديم طلب, ستظهر لك نافذة كما هو واضح باألسفل قم بالضغط على التقديم بالبيانات المحفوظة "تأكد قبل ذلك من إكمال بياناتك الشخصية والتعليمية حتى تتمكن من التقديم باستخدامها".

.7 سوف يصلك بريد إلكتروني في حال قبولك.

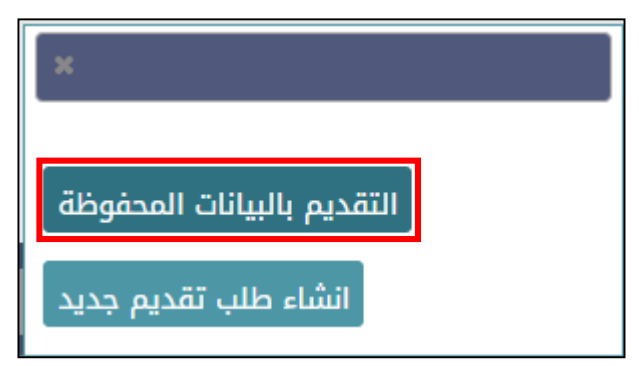

.8 لمعرفة حالة طلبك، اختر:

- الوظائف.
- إدارة طلبات التوظيف.

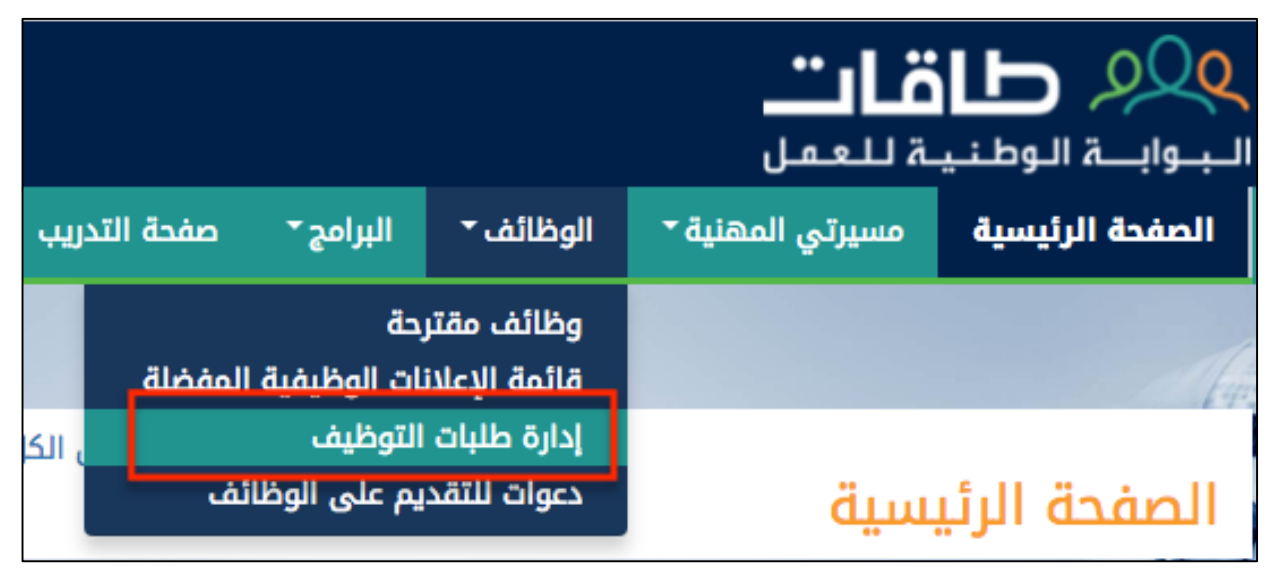

#### **قبول عرض العمل لبرنامج تمهير)التدريب على رأس العمل(**

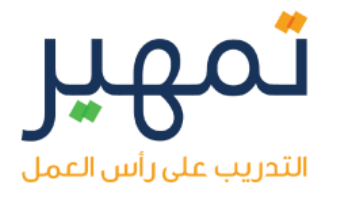

- .1 من الصفحة الرئيسية، اختر:
	- الوظائف.
- إدارة طلبات التوظيف.

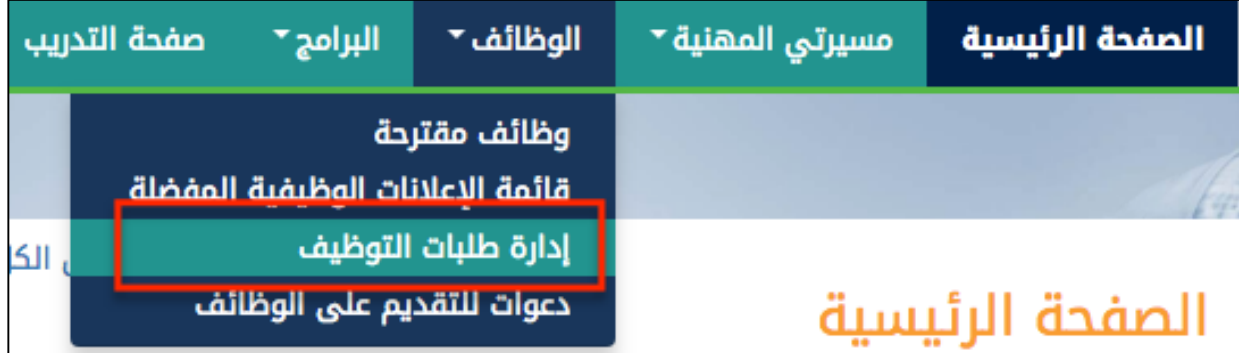

- .2 عرض طلبات التوظيف:
- اضغط على تم استالم عرض العمل.

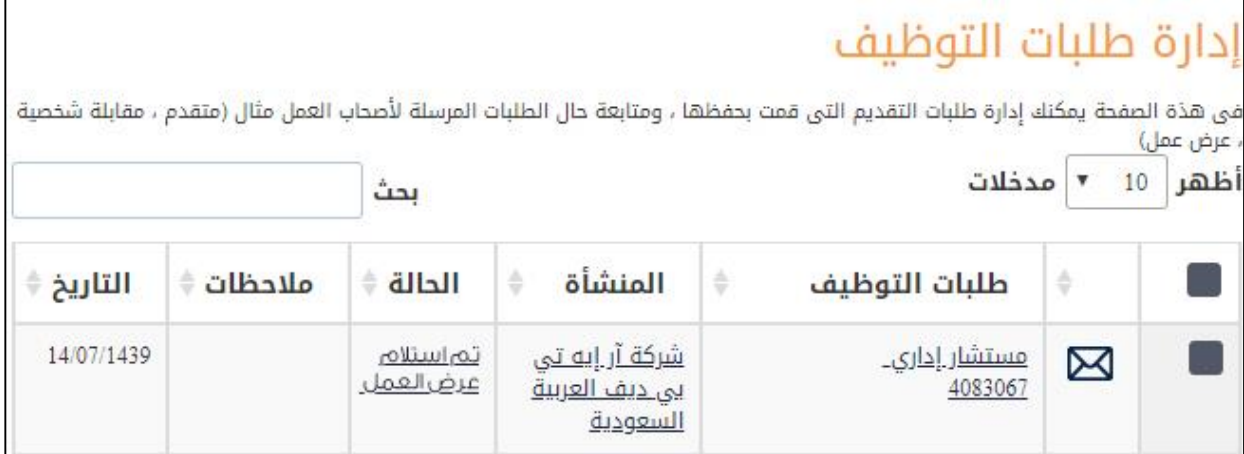

.3 قم بمراجعة عرض العمل:

رفض العرض

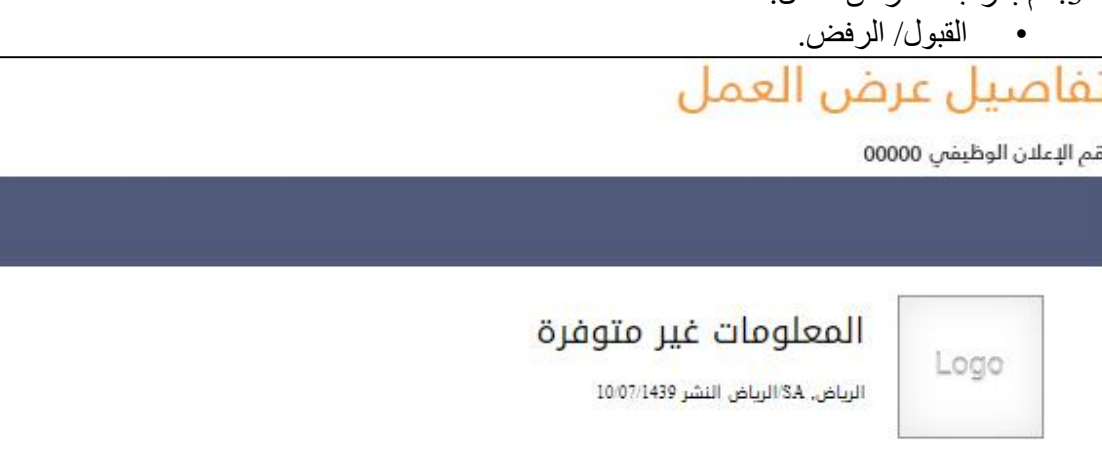

ا اقترام تعدیلات ا

قبول العرض

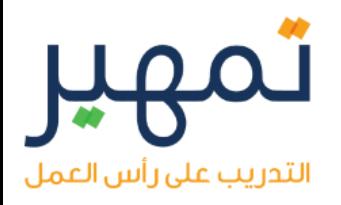

#### **الدخول على صفحة تمهير الرئيسية**

1. اذهب إلى موقع دروب www.doroob.sa

- اختر االفراد.
- تسجيل الدخول.

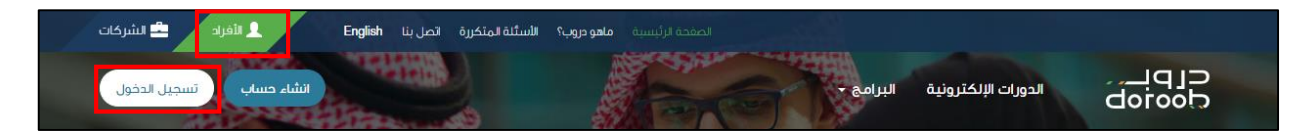

#### .2 التسجيل عن طريق مستخدم طاقات للدخول الى الصفحة الرئيسية.

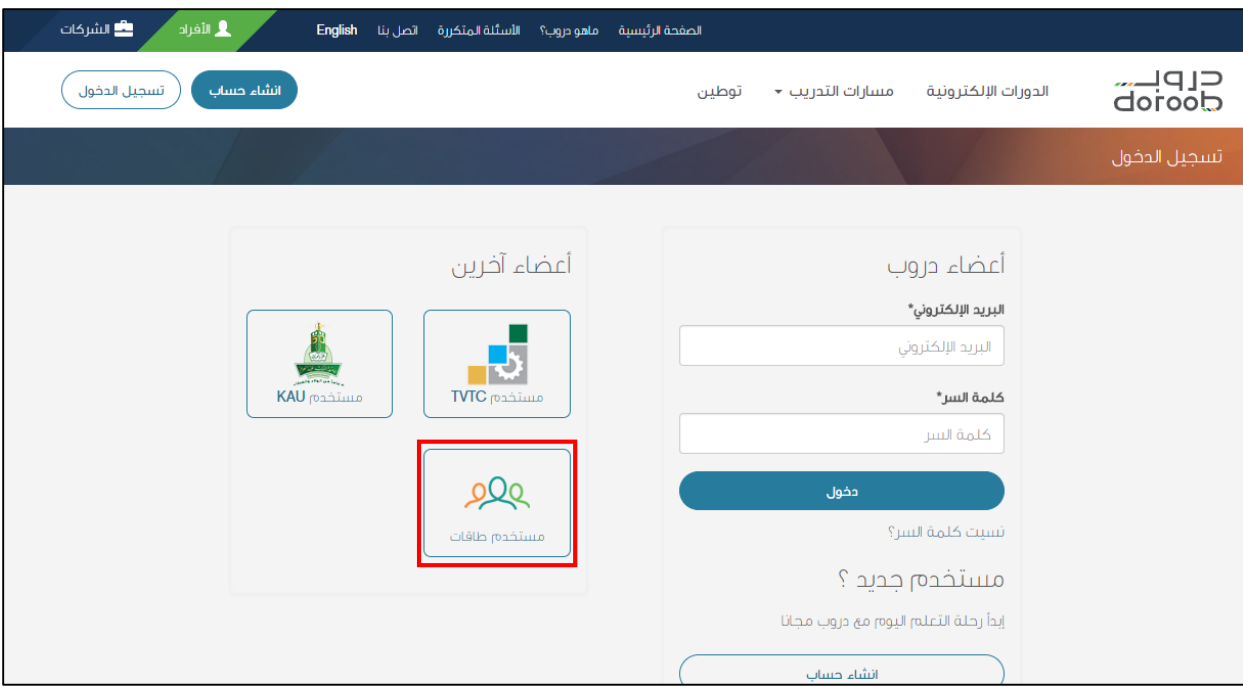

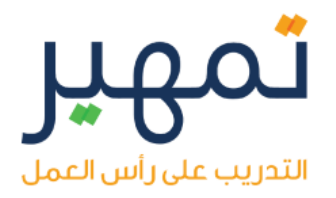

#### **لوحة معلومات وسجل حضور المتدرب**

#### .1 اعرض وصف برنامج تمهير التدريبي.

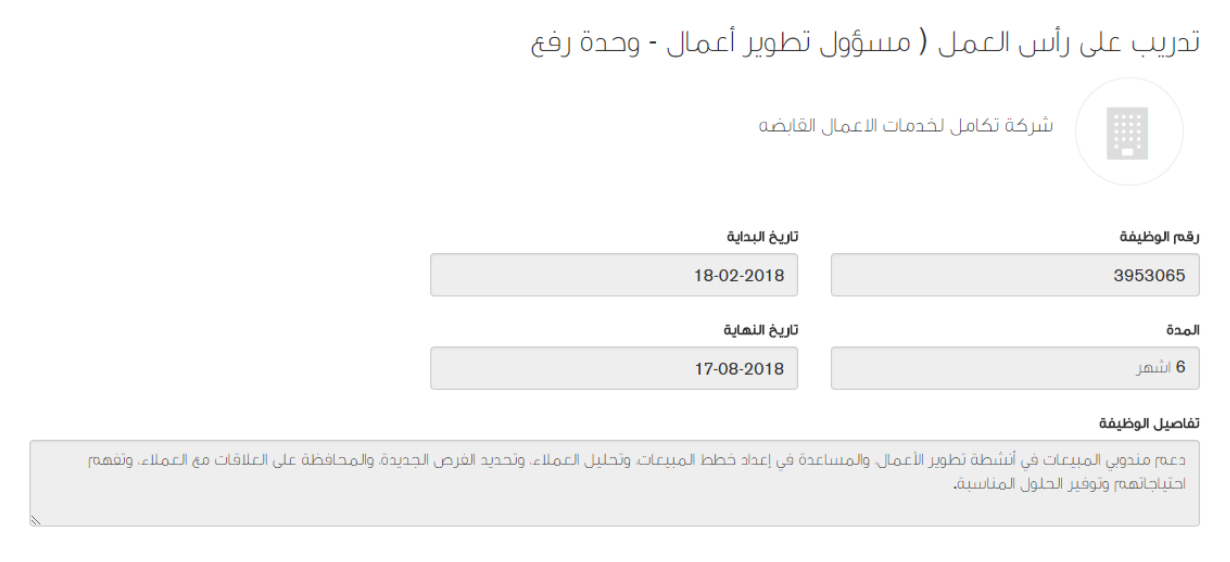

- البد من إكمال الدورات الثالث الخاصة ببرنامج تمهير.
- بعد اتمام الدورات الثالث المطلوبة سوف يتسنى لك امكانية التحضير.
	- يتعين عليك التحضير يوميا قبل تمام الساعة 12:00 ص.
		- انقر فوق حفظ التغيرات.
		- قبول الشروط واالحكام.

#### الدورات التدريبية

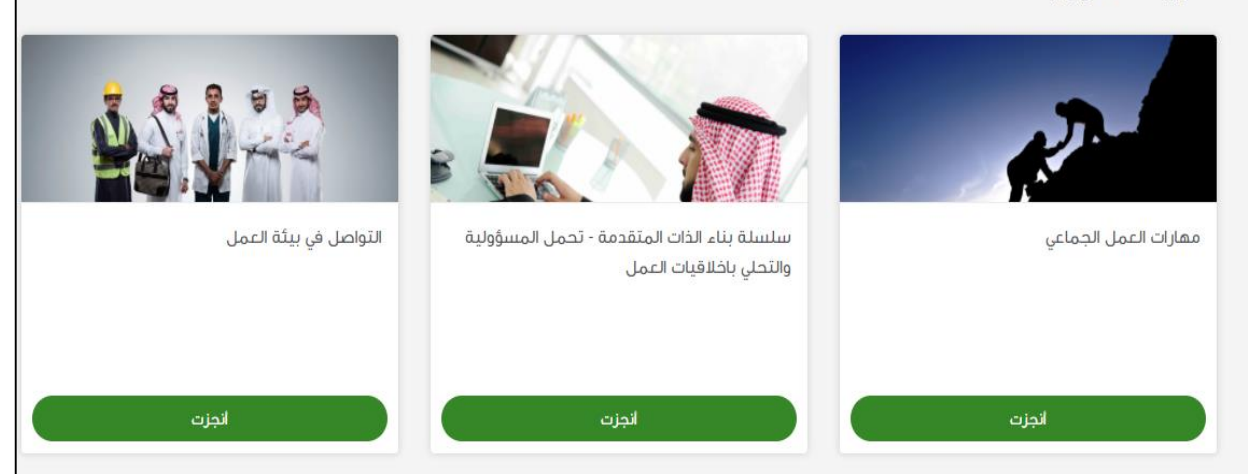

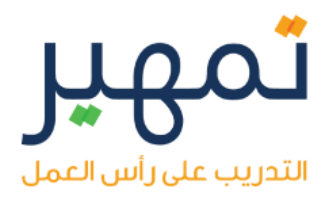

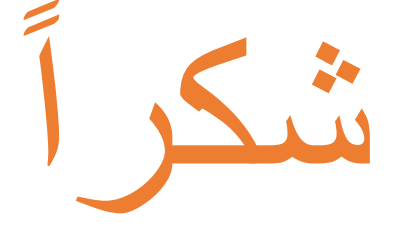

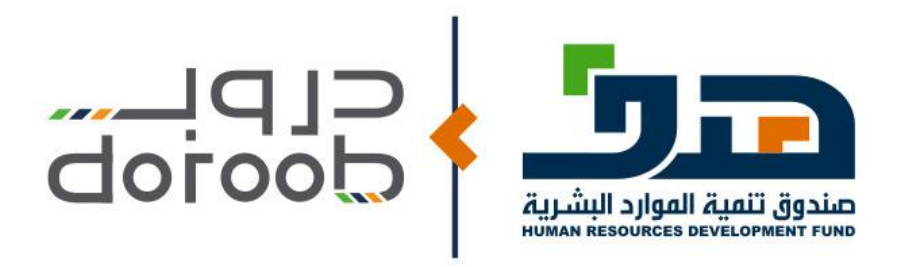

#### **في حال واجهتك مشكلة أو كان لديك استفسار تواصل معنا على البريد اإللكتروني: [sa.Doroob@Tamheer](mailto:support@doroob.sa)**